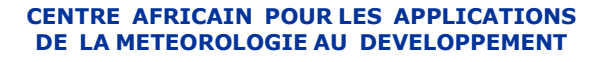

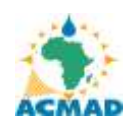

**AFRICAN CENTRE OF METEOROLOGICAL APPLICATIONS FOR DEVELOPMENT**

Institution Africaine parrainée par la CEA et l'OMM African Institution under the aegis of UNECA and WMO

# PROJET D'APPUI INSTITUTIONNEL AUX INSTITUTIONS AFRICAINES DU CLIMAT **ISACIP/AFRICLIMSERV**

**Don FAD n° 2100155016866 Projet N° : P-Z1-CZ0-003**

# RAPPORT DE STAGE DE FORMATION- ACTION AU DEPARTEMENT CLIMAT ET ENVIRONNEMENT ACMAD DU 16 MAI AU 15 SEPTEMBRE 2012

PRESENTE Par: Mme TABA TOKO BILHA DJAKO DIRECTION DES RESSOURCES EN EAU ET DE LA METEOROLOGIE BP: 429 N'DJAMENA TCHAD Tel :( 235) 66 36 11 47 Bur (235) 252 30 81 Email:bilhadjako@yahoo.fr

 *15 Septembre, 2012.* 

# **SOMMAIRE**

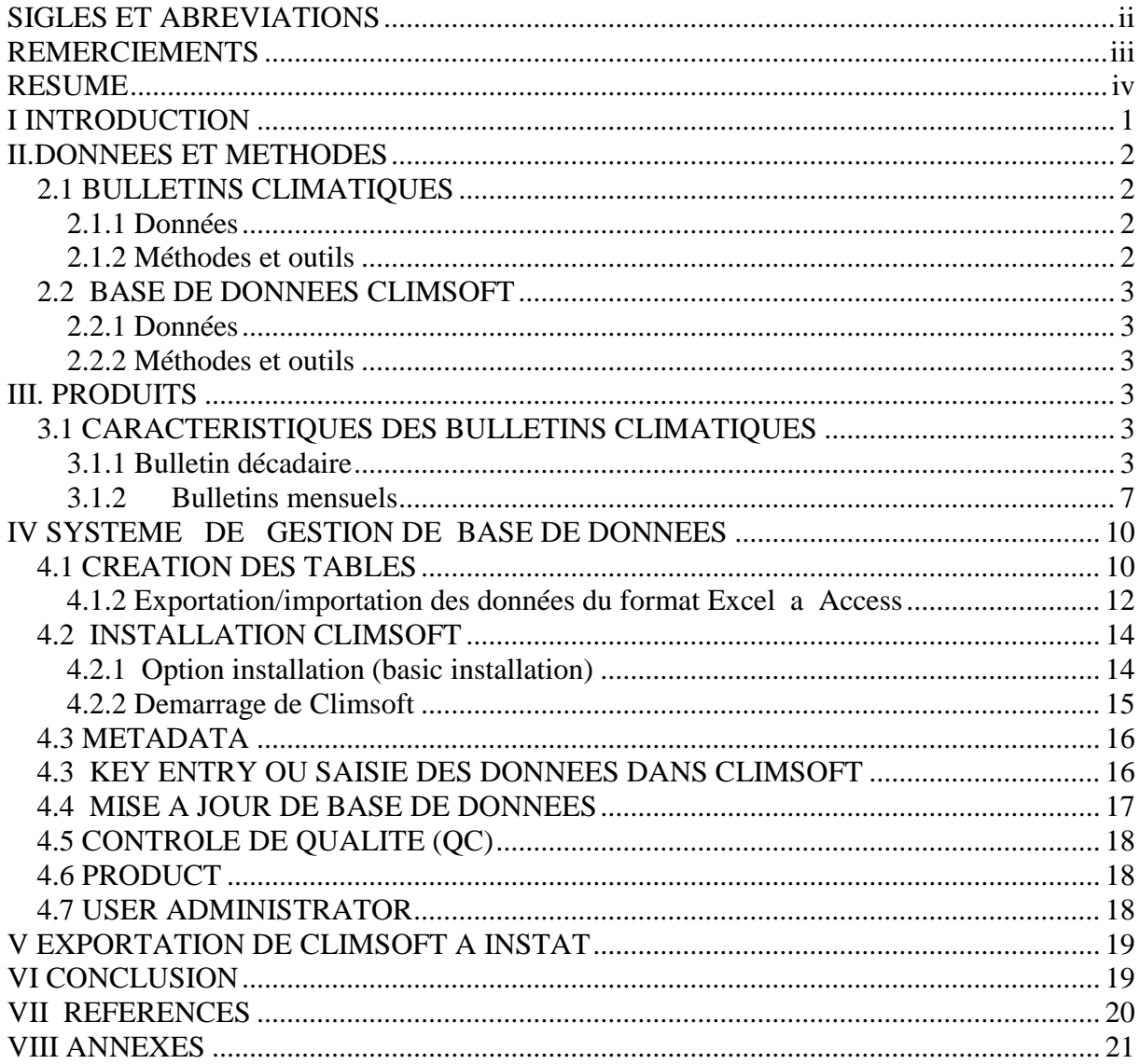

# <span id="page-2-0"></span>**SIGLES ET ABREVIATIONS**

- ACMAD: African Centre of Meteorological Application for Development
- AEJ: African Easterly Jet
- AMMA: African Monsoon and Multidisciplinary Analyses
- CPC: Climate Prediction Center
- CDAS-1: Climate Data Assimilated System
- CSV: Comma Separated Virgule
- ECMWF: European Centre for Medium-Range Weather Forecasts
- FEWS Gridded precipitation estimated from CPC/FEW
- FIT: Front Intertropical
- ID : Identification
- ITD: Inter Tropical Discontinuité
- ITCZ: Intertropical Convergence Zone
- IT : Indice Thermique
- MAO: Mousson de l'Afrique de l'Ouest
- MSL : Mean Sea Level
- NCEP: National Center for Environnemental Prédiction
- NOAA: National Oceanic and Atmospheric Administration
- RH: Relative Humidity
- SST: Sea Surface Température
- SQL : Langage Structural Query
- TEJ : Tropical Easterly Jet
- ZCIT : Zone de Convergence Intertropicale

# <span id="page-3-0"></span>**REMERCIEMENTS**

.

Au terme de notre stage de formation –action, nous témoignons notre reconnaissance et satisfaction a tous ceux de près ou de loin nous ont apporte leur soutien. Nos remerciements vont à l' endroit ;

Du Directeur Générale de l'ACMAD, **Mr Adama Allhassane DIALLO** et du Secrétaire General **Mr Mohamed Kadi,** qui nous ont accepté dans cette institution et nous accorder le financement.

Nous tenons á remercier **Mr Moussa Tchitchaou**, Directeur des Ressources en Eau et de la météorologie (DREM) du Tchad pour l'intérêt particulier qu'il accorde a la formation du personnel

De **Dr André Kamga**, Chef de Département Climat et Environnement, par sa bonne volonté et sa disponibilité à assurer et surtout le suivi de ce stage.

Des climatologues du Département Climat et Environnement, **Seydou Tinni**, **Mhanda Albert**, **Dr Leonard N Njau**, **Mbaiguedem Miambaye** Expert en Application Climatique pour leur disponibilité durant l'encadrement de ce stage. Qu'ils trouvent ici notre profonde gratitude.

De **Mr Leon Guy Razafindrakoto** chef de Département de Veille et Météorologique et son équipe.

De **Mr Ali Abani** Chef de Département de l'Informatique, **Mme Mariama**, **Mr Komma Tombo** du DIT, **Mme Safia**, Secrétaire particulière du DG, **Mme Zenabu**, **Mme Tidjani Nafissa**, **Mr Djibo** le logisticien des Ressources humains pour leur marque de sympathie dont ils ont fait preuve durant notre séjour a l'ACMAD.

A tout le personnel de l'ACMAD pour leur soutient moral durant notre séjour à Niamey. Enfin, je tiens à exprimer mes vifs remerciements à tous les stagiaires qui nous n'ont soutenus moralement durant ce moment de stage.

Que chacun trouve ici mes sincères et profondes gratitudes.

# <span id="page-4-0"></span>**RESUME**

Notre stage de formation-action qui s'est déroulé du 16 mai au 15 septembre 2012 au Centre Africain pour les Applications de la Météorologie au Développement et s'inscrit dans le cadre des activités du Projet d'Appui Institutionnel aux Agence Africaines du Climat ISACIP/ AfriClimServ financé par la Banque du Développement Africaine (BAD). Le stage a été une occasion pour me familiariser aux nouvelles techniques et méthodologie appliquées de suivi et prévisions climatiques exploitées par le Centre. Le travail a consisté d'une part à élaborer des bulletins de suivi climatiques continental décadaires et mensuel et d'autre part à l'utilisation des outils de gestion et de traitements des données climatiques. Cette formation contribuera à amélioration des produits et services en matière de la climatologie et ses applications de mon service d'origine dans mon pays.

# <span id="page-5-0"></span>**I INTRODUCTION**

Le Centre Africain pour les Applications de la Météorologique au Développement (ACMAD) offre des opportunités de formation-action à l'attention des techniciens de la Météorologie, de la climatologie et les applications des pays membres. L'objectif est d'améliorer le niveau des techniciens des Services Météorologiques Nationaux africains, les exposer aux nouvelles techniques et méthodes des productions des informations dans les domaines de la prévision météorologique et climatiques et leurs applications, leur diffusion et communication. C'est dans ce cadre que j'ai passé un stage de formation-action du 16 mai au 15 septembre 2012 au Département Climat et Environnement.

Ce stage de Formation - Action s'inscrit dans le cadre du Projet d'Appui Institutionnel aux Agence Africaines du Climat ISACIP/ AfriClimServ, par un Protocole d'Accord Nº012/PROT/ACMAD/2012 entre le Centre Africain pour le Développement (ACMAD) et le Directeur des Ressources en Eau et de la Météorologie du Tchad.

Crée en 1987 par la conférence des Ministres de la commission Economique pour l'Afrique (CEA) et l'Organisation Météorologique Mondiale OMM, l'ACMAD regroupe les 54 pays africains. Il a son siège à Niamey au Niger et fonctionne depuis 1992 grâce à un personnel permanent et les météorologues détachés par des Etats membres. Le centre a pour vision de devenir une institution continentale d'excellence en météorologie et climatologie et leurs applications pour le développement.

La mission du centre est de produire des informations météorologiques et climatologiques et de soutenir le développement durable de l'Afrique dans le cadre de la stratégie nationale de lutte contre la pauvreté dans les secteurs de l'agriculture, des ressources en eau, de la sante, de la protection de l'environnement la sécurité civile.

L'objectif général est de contribuer au développement durable de l'Afrique par les applications météorologiques et climatiques en intervenant à toutes les échelles géographiques : continentale, sousrégionale et nationale. Les objectifs spécifiques du Centre sont entre autre le renforcement des capacités des services météorologiques nationaux (SMN) en ce qui concerne la surveillance de climat, la prévision du temps à travers les forums régionaux, le transfert des technologies (télécommunication, informatique et communication rurale) et la recherche appliquée.

L'ACMAD est composé de trois Départements et un Service Administratif et du personnel. Il s agit de :

Département de Climat et Environnement. Département de Veille et Prévision. Département Informatique et Télécommunication.

Le Département Climat et Environnement du Centre Africain des Applications Météorologique pour le Développement (ACMAD), a pour but principal de fournir des informations sur le climat applicables dans les secteurs de l'agriculture, la sécurité alimentaire, la gestion des ressources en eau, la santé, la protection de l'environnement et bien d'autre domaine. Il produit des bulletins climatiques continentaux décadaires, mensuels, saisonniers (PRESAO) et le bulletin Climat-santé.

Durant les quatre (4) mois de stage passé au Département Climat et Environnement du 16 mai au 15 Septembre 2012, notre travail repose sur un programme élaboré sur les activités suivantes:

La première partie consiste aux rappels théoriques sur la climatologie et la variabilité climatique en Afrique, l'introduction au logiciel Excel et Surfer, l'introduction à la production des bulletins de suivi climatiques décadaires et mensuels (nature et sources de données, production des figures et préparation des textes), l'introduction aux outils de gestion de base des données (Climsoft).

La deuxième partie consiste à la collecte des données , les productions des cartes, séries et tableaux des données, l'analyse des données et préparation du texte des bulletins de suivi climatiques, revues et édition des bulletins en collaborateurs avec les encadreurs, production des bulletins et rapport sur le climat chaque dix(10) jours et chaque mois.

Enfin ce rapport résume les activités d'élaboration des bulletins climatiques continentaux, d'introduction aux outils de système de gestion des bases des données (Climsoft),

# <span id="page-6-0"></span>**II. DONNEES ET METHODES**

La partie II présente les données, méthodes et outils d'élaborations des bulletins climatiques continentaux, le système de gestion de base de données climatiques (Climsoft) et le logiciel de traitement et visualisation des données environnementales.

# <span id="page-6-1"></span>**2.1 BULLETINS CLIMATIQUES**

# <span id="page-6-2"></span>**2.1.1 Données**

Pour caractériser le climat du continent africain les données décadaires et mensuelles de plusieurs paramètres sont utilisées. Ces paramètres majeurs considéré sont ; la température, l'humidité, la pression atmosphérique, le vent et les précipitations.

Il s'agit des données numériques téléchargées sous le format texte ou des cartes sur les sites Des centres climatiques mondiaux. Les données numériques sont transformées de format texte en tableau Excel pour le calcul des anomalies. L'extraction des données se fait suivant des procédures ou les scripts élaborés au préalable par les experts du Département.

<span id="page-6-3"></span>Les données des stations sont aussi utilisées pour les analyses.

# **2.1.2 Méthodes et outils**

# 2.1.2.1 Centre d'action

L'analyse des cartes de pression et des anomalies permet d'apprécier l'évolution en termes de position et de côtes des centres d'action par rapport à la décade ou le mensuel et par rapport à la normale.

# 2.1.2.2 Température (IT)

Le travail consiste à repérer l'isotherme 242 °K avec une forte humidité relative (≥60%) entraînera des fortes précipitations et l'isotherme 241ºK avec une faible humidité (< 40%) favorisent de faibles activités convectives. L'analyse des cartes des anomalies permet de repérer une augmentation des températures par rapport à la décade ou le mois et aussi à la normale.

## 2.1.2.3 L'humidité relative (RH)

L'analyse des cartes permet de déterminer l'humidité en pourcentage supérieur ou égale à 60% favorisant les activités convectives ou inferieures à 40% favorisant des faibles activités par rapport à la décade ou le mois et aussi à la normale.

Les scripts des centres internationaux et le logiciel surfer sont utilisé pour tracer les cartes

# 2.1.2.4 Précipitation

L'analyse de précipitation décadaire et mensuelle est de déterminer la quantité des pluies et sa distribution dans le temps et dans l'espace par région. Une observation des données observées ont été faite sur l'anomalie des précipitations déterminant les zones excédentaires ou déficitaire.

2.1.2.5 Vent

L'analyse du vent et ses anomalies prise au niveau 925 et 850 hpa permet de déterminer la direction et la vitesse avec un certains seuils

# <span id="page-7-0"></span>**2.2 BASE DE DONNEES CLIMSOFT**

# <span id="page-7-1"></span>**2.2.1 Données**

La gestion de base des données est basée sur un réseau d'observation, placé à des endroits stratégiques par chaque domaine. Les données d'observation météorologiques collectées sur le terrain sont utilisées pour décrire ou mesurer les changements environnementaux dans le temps et dans l'espace. Ces observations consistent principalement en des mesures au sol de différents paramètres telques la température, l'humidité, la pression atmosphérique, le vent, les précipitations et bien d'autres.

La collecte et la diffusion de ces observations constituent une obligation des services météorologiques. Ceci permet d'améliorer de manière générale et des risques des erreurs.

Les données pluviométriques nous ont été fournies par la Direction des Ressources en Eau et de la Météorologique du Tchad pour la période de 1971-2010.

# <span id="page-7-2"></span>**2.2.2 Méthodes et outils**

Le logiciel de gestion des données climatiques CLIMSOFT utilise comme server

MS ACCESS/MYSQL/.Ce logiciel est utilisé pour créer les tables qui seront liés. ACCESS est un système de gestion de base des données dans le monde informatique qui présente l'avantage d'une grande facilite d'utilisation et qui peut convenir des applications de taille réduite et moyenne. Cet outil permet le stockage de données climatiques. EXCEL est un système informatique pour affichage, calculs et de traitements des données climatologiques. Le logiciel Surfer est utilisés pour la cartographique ou spatialisation

# <span id="page-7-3"></span>**III. PRODUITS**

# <span id="page-7-4"></span>**3.1 CARACTERISTIQUES DES BULLETINS CLIMATIQUES**

# <span id="page-7-5"></span>**3.1.1 Bulletin décadaire**

Les cartes de chaque paramètre sont obtenues à partir de l'exécution automatique des scripts. Ces scripts peuvent être modifiés régulièrement pour tenir compte de la date d'exécution

Les bulletins climatiques décadaires élaboré tous les dix jours (en exemple la deuxième décade d'août 2012. ces bulletins comportent les paramètres météorologiques majeurs interviennent à la variabilité climatique dans le temps et dans l'espace sur le continent Africain. Une innovation sur le traitement et l'analyse des données décadaires climatologiques (la normale 1971-2000) a été insérée.

Les bulletins climatiques se présente comme suit : Faits saillants, la situation des systèmes de pression en surface, la migration du FIT, la mousson, les particules de poussières les régimes de l'indice thermique (IT), l'humidité relative (RH), la précipitation, température et la prévision de la prochaine décade

#### **3.1.1.1 Résumé sur la situation des systèmes de pression en surface**

En résume des systèmes de pression en surface nous faisons ressortir l'intensité des centres d'action des pressions de chaque Anticyclone et les anomalies.

A la deuxième décade d'août (figure1a) montrent que l'Anticyclone des Açores s'est affaibli de 3 hectopascal et également faibli par rapport à la normale 1971-2000 (figure1b) tandis que Sainte Helene et Mascareignes s'étaient renforcé aussi bien qu'à la normale. La Basse pression saharienne s'est comblée sur le nord du Mali et le centre du Tchad à la décade en cours comparativement à la précédente (Procédure en annexe).

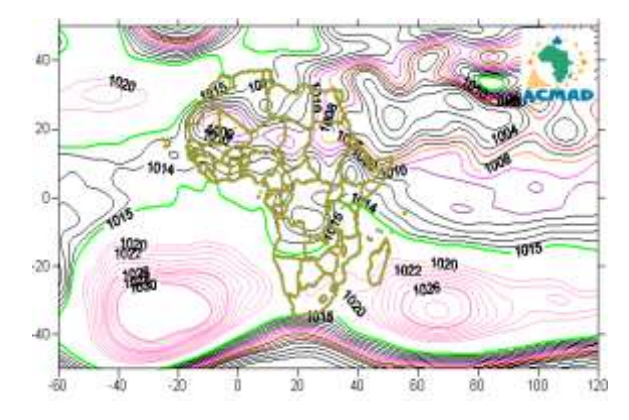

Fig1.a : Pression au niveau mer 2<sup>ère</sup> décade août 2012

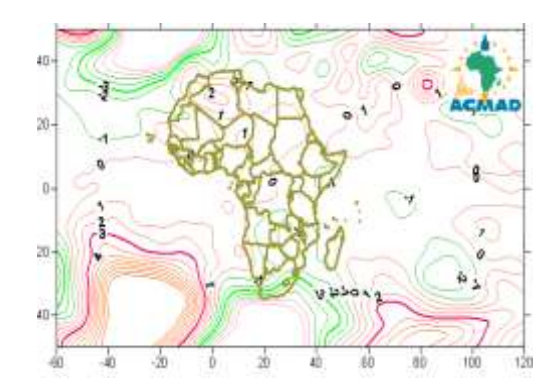

<sup>ère</sup> décade août 2012 Fig1.b: Anomalie de pression au niveau mer 2<sup>ère</sup> décadeaoût2012 Mean sea level pressure 11 to 20 Aug 2012 Anomaly Mean sea level pressure 11 to20Aug 2012

(source NOAA/NCEP)

# **La migration du Front Intertropical**

.

Le front intertropical est tracé á partir des données collecter au Département Veille et Prévision. Sa migration maximale, moyenne et minimale est représentée respectivement en latitude à chaque longitude par des triangles. Le Front Intertropical a atteint sa position maximale pendant cette décade au 22ºN au nord du Mali.

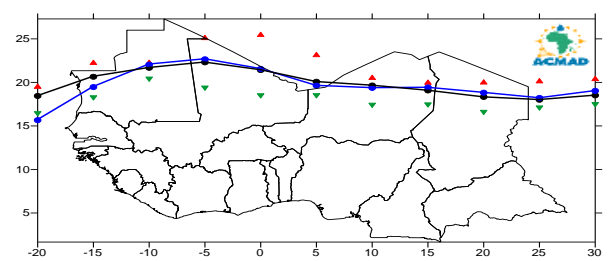

**Figure2** : **Positions moyennes du FIT : décade 2(noire), décade1 (bleue) d'aout 2012 ITD Mean position dekad 2(black), dekad1 (bleu) August 2012**  Les triangles en rouge et vert sur la figure ci-dessus indiquent respectivement le maximum et le minimum de déplacement du FIT (ligne noire) en **latitudes, à chaque longitude indiqué**

3.1.1.2 **La Mousson :** la carte3a, 3b ci-dessous nous montre l'intensité du flux de mousson au niveau 925 hPa et 850 a été faible de (1 à 5 m/s) aux nord des pays du Golfe de Guinée, au sud du sahel et le nord ouest de certains pays de l'Afrique centrale et de la corne de l'Afrique, alors qu'elle est modérée au centre des certains pays ouest du Golfe de Guinée.

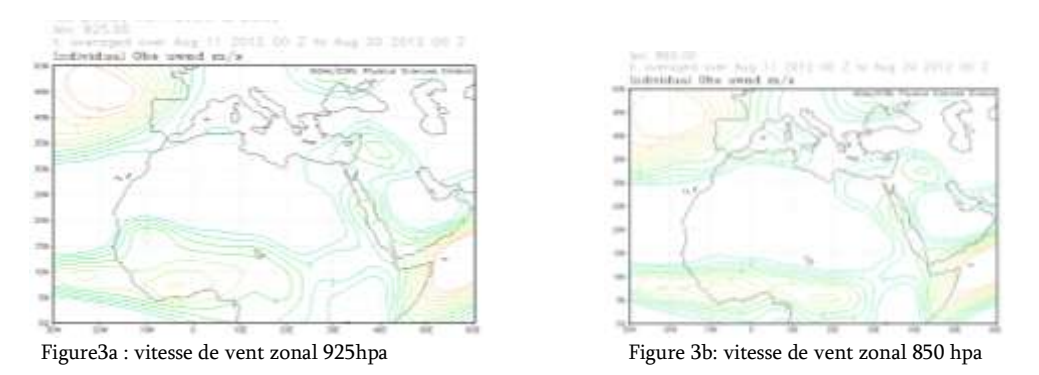

3.1.1.3 **La particule** de poussières et sa concentration (figure4a, 4b) montrent un faible à modérée de charge et concentration de poussière sur les pays du Golfe du Guinée, de l'Afrique centrale, du sahel et sur certains pays du nord. La forte charge et concentration ont été observées à l'ouest de la Mauritanie, au sud-est du Maroc, sud/nord d'Algérie, nord du Mali, au nord-ouest du Tchad, nord de la Lybie et au nord de la Somalie par la prédominance de l'harmattan vent du secteur nord-est.

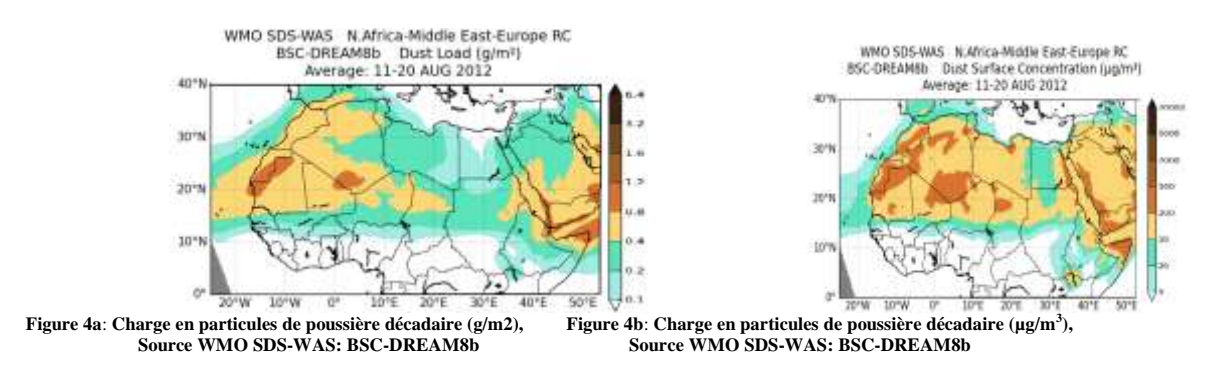

**3.1.1.4**. **Indice thermique (IT)** ou température de l'air est la température journalière prise au niveau 300hpa, détermine l'instabilité des flux radiatifs et des flux turbulents. La figure ci-dessous indiqué par l'isotherme 242.°K s'est établi au sud de l'Algérie sur le nord de la Libye du Mali, de la Mauritanie, sur la côte ouest Africaine, le nord des certains pays du Golfe de Guinée, au sud des pays du sahel, sur une partie nord des régions de l'Afrique centrale s'étendant sur certaines régions ouest des pays de la Corne de l'Afrique. Le régime d'IT  $>$  = 242°K avec une forte humidité relative (≥60%) entraînera des fortes précipitations qui pourront générer des inondations dans certaines localités. Cependant, les zones caractérisées par une valeur d'IT ≤ 241ºK avec de faibles valeurs d'humidité relative favorisent de faibles activités convectives. L'analyse de la carte des anomalies des IT (figure 5b) montre une augmentation des températures de 0,5 à 1°K par rapport à la normale 1971-2000 sur l'ensemble du continent.

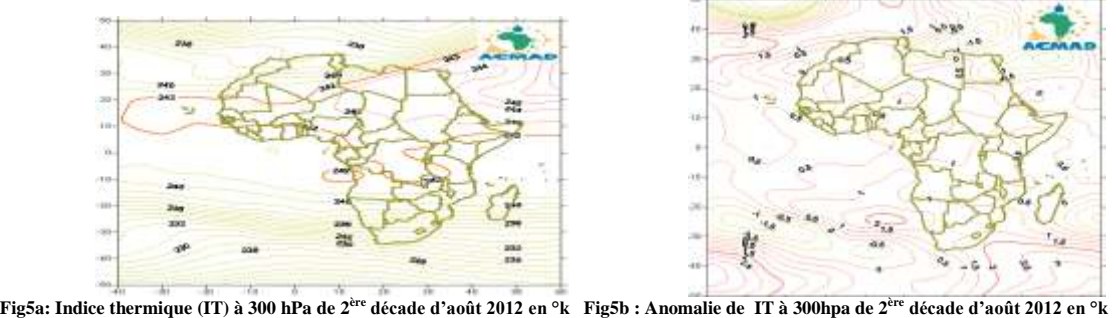

#### **(Source: NOAA/NCEP/ESRL)**

**3.1.1.5**. **L'humidité relative (RH)** Des fortes valeurs de RH (≥60%) au niveau 850 hPa (figure 5a), ont été observées durant la deuxième décade d'août 2012 sur la partie sud-ouest des pays du Golfe de Guinée, dans la plupart des pays de la corne de l'Afrique, au sud de l'Afrique centrale et au nord de Madagascar. Une grande partie des régions situées au nord du Sahel, du Sahara, et une grande partie de l'Afrique australe continuent d'enregistrer des faibles humidités relatives (<40%). La RH (figure 5b) est faible par rapport à la moyenne 2002-2011 sur la majeure partie du continent sauf sur l'ouest du sahel, la côte ouest africaine, au centre de la RCA au nord de l'Egypte, à l'est de la Somalie, à l'ouest de l'Ethiopie, au nord de Kenya, au sud de l'Ouganda, la Tanzanie et à l'ouest de l'Angola

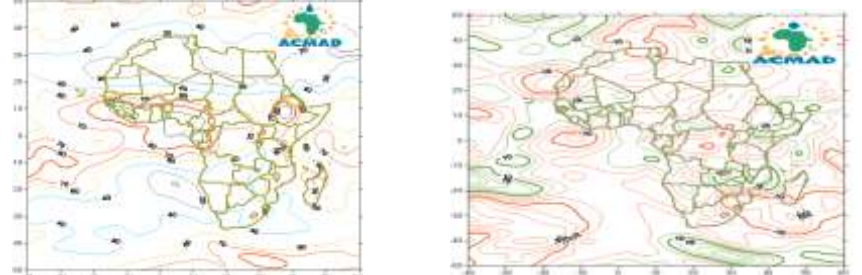

 **Fig6a : L'humidité relative à 850 hpa en % (11-20 août 2012) Fig6b : Anomalie de l'humidité relative à 850 hpa (11-20 août 2012) calculée en considérant la période 2002-2011**

#### **3.1.1.6. Résumé sur la précipitation et température journalière décadaire**

- Précipitation journalière
- La figure7, montre une distribution des précipitations significatives qui ont été observées sur le Sahel, les pays du golfe de Guinée, quelques localités de certains pays de l'Afrique centrale, et à l'extrême-nord des pays de la corne de l'Afrique. Les cumuls sont à la hausse comparativement à la décade précédente notamment en Afrique de l'ouest et Centrale. Une brève description en détail par région.
- La température de l'air

A partir d'un tableau de données observées sur différentes stations, on ressort la température moyenne maximale et minimale de l'Afrique

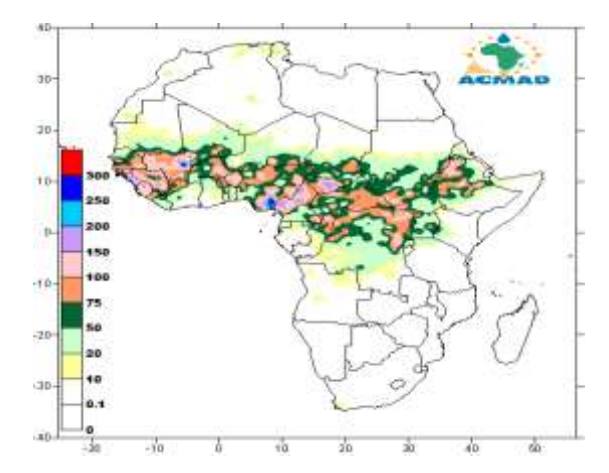

 **Figure 7 : Cumul des precipitations estimées du 11 au 20 Août 2012 Cumulative estimated rainfall 11 to 20 August 2012 (Source des données : NOAA/NCEP)**

# **3.1.1.7. Résumé de la prévision de précipitation, température et humidité du sol**

- Pour la prévision du cumul de précipitation de la prochaine décade, on s'est basé sur la carte de prévision de la décade prochaine et faire une estimation des quantités de précipitations de chaque région, identifier des régions favorables aux quantités de pluies significatives ou des faibles quantités.
- $\checkmark$  La carte de prévision de temperature fait ressortir les régions ou la température moyenne maximale et minimale auront été observé sur le continent.
- $\checkmark$  L'humidité du sol

Les perspectives de ce paramètre montrent sur la carte une augmentation ou un déficit hydrique du sol par un seuil représenté par la légende.

# <span id="page-11-0"></span>**3.1.2 Bulletins mensuels**

Le bulletin climatique mensuel est un bulletin élaboré tous les mois. Il comporte certains paramètres précités et leurs anomalies.

Ceci décrit la situation synoptique et la situation climatologique et leurs impacts.

# **3.1.2. 1. Résumé sur la situation synoptique**

 $\downarrow$  La pression moyenne niveau mer

Une brève description sur l'intensité moyenne des centres d'action et leur position (Anticyclone des Acores, Anticyclone de la Sainte Helene, la Mascareignes et la basse pression saharienne.

L'anomalie du vent au niveau 850 hpa.

La figure 8 montre des anomalies de vents fortes d'une vitesse supérieure ou égale  $\geq$ =3m/s du nord venant du nord de la mer Méditerranéen sont observées sur le nord-ouest de la Libye, sud est de la Tunisie, s'est dévié à des vents d'est sur le centre d'Algérie. Des anomalies de vents forts du nord venant de l'océan indien s'est dévié à un vent d'est sont observées au nord de la Somalie.

Sur le Golf de Guinée des anomalies de vents forts d'une vitesse >= 3m/s du sud ouest de l'océan Atlantique s'est dévié sur le continent, sont observé au pays du Golfe de Guinée, Sierra Leone, Liberia, Cote d'Ivoire et Ghana

## $\downarrow$  Indice thermique (IT)

L'Indice Thermique (IT) au niveau 300 hPa pour le mois de juillet avait comme isotherme de référence la valeur 242°K.. Nous faisons ressortir les régions dont l'instabilité thermique persiste sur le continent

L'humidité relative (RH) prise au niveau 850hpa pour le mois avec seuil d'une valeur supérieure ou égale 70 % déterminant une forte humidité qui influence sur le renforcement du flux de mousson et génère de forte précipitation.

#### Température de surface de mer (SST) ou El Nino/Oscillation Australe(ENSO**)**

A partir d'une carte, on fait ressortir les termes de des réchauffements, refroidissement ou neutre des températures observées sur les océans Atlantique, Pacifique, Indien et continent par leur variabilité

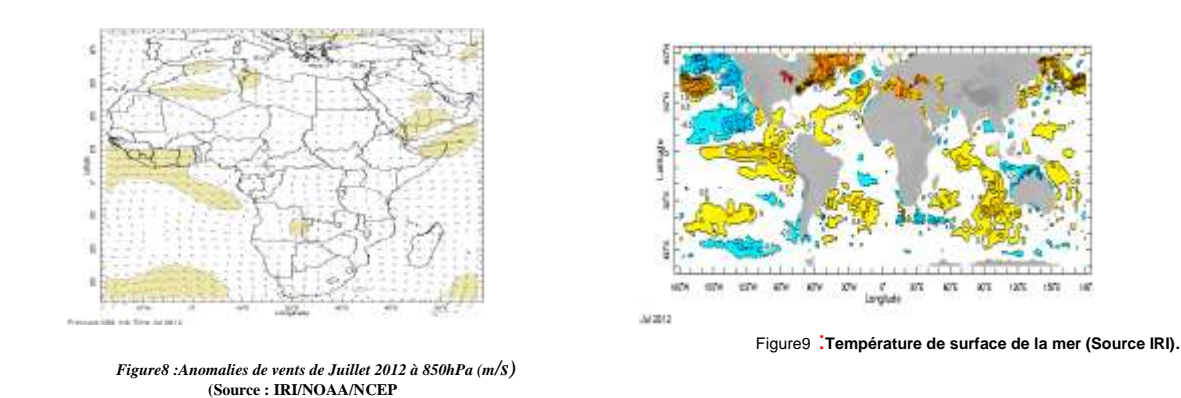

# **3.1.2.2. Résumé sur la situation climatologique et leur impact**

La situation climatologique décrit deux paramètres majeurs qui sont la précipitation, la température et leurs perspectives.

# **Précipitation**

La figure<sup>10</sup> montre le cumul mensuel des précipitations estimées significatives observées sur l'Afrique durant le mois au sud du sahel, nord des pays de Golfe de Guinée sur le nord de certains pays de l'Afrique central et le nord de l'Ethiopie.

La figure 11 montre l'anomalie de précipitation mensuelle, on se base sur la carte afin d'identifier les régions avec des quantités des pluies excédentaire à (l'ouest du Nigeria, du Cameroun, nord du Congo et la RDC) ou déficitaire (la Sierra Leone, le Liberia et sud de Madagascar).

#### **Anomalie de la température**

La figure12 montre l'anomalie des températures de plus de 1°C est observée au nord d'Algérie, Tunisie et au centre du Maroc

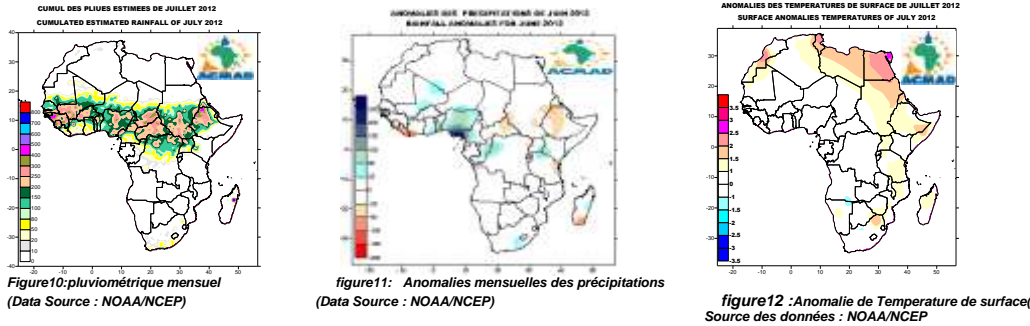

# **3.1.2.3. Résumé sur les perspectives** :

#### **Température de surface de la mer (TSM) prévue**

La température de surface de la mer prévue figure 13 est considérée à partir du mois en cours prévue pour une période des mois suivants. Pour cela on se base sur les termes de variabilité climatique au niveau des Océans et l'Equateur : Océan Pacifique, Océan Atlantique, Océan Indien et le Canal de Mozambique par leurs réchauffements ou refroidissement.

#### **El Niño/La Nina**

La figure14 montre des prévisions d'ensemble multi modèle en fin juin d'ENSO des modèles dynamiques et statistiques prise sur le domaine Nino 3.4 (5°N–5°S, 120°W–170°W). Tous les modèles prévoient des conditions neutres á chaude

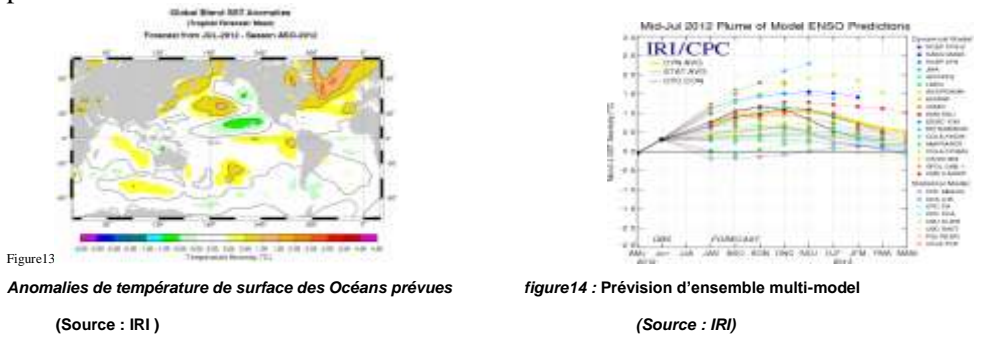

#### **Prévision saisonnière**

Résumé sur la Prévision saisonnière de précipitation et température à partir de JUIN 2012 pour les périodes ASO et SON.

La prévision saisonnière est basé sur la carte de température de surface de la mer et des cartes de prévision multi model statistique, dynamique et faire une analyse de probabilité sur les région qui auront des quantités sous terme au dessus, normale, proche et en dessous de la moyenne en se référant à ces cartes ci-dessous.

Les figures1, 2 montrent des précipitations au-dessus de la moyenne sont très probables sur l'est du Niger, nord du Nigeria, le sud du Tchad, le nord du Cameroun, nord Centrafricaine, sur l'Ouganda et les régions voisines du lac victoria et le Madagascar, en dessous de la moyenne sont très probables sur les côtes ouest africaine de la Guinée, la Sierra Leone, Liberia, Cote d'Ivoire, Ghana, Togo, Benin, ouest du Nigeria, Cameroun, la Guinée Equatoriale, le Gabon et le Congo et proche de la moyenne Ethiopie, nord-est du Kenya, la Djibouti et sud de la Somalie.

-Les figures3 ;4 montrent la probabilité de températures à 2 m du sol au dessus de la normale de plus (+1°C) seront observées sur le nord des régions sahélienne pour les périodes de ASO et SON 2012 et légèrement au-dessus de la normale seront observées au nord d'Egypte et le Soudan.

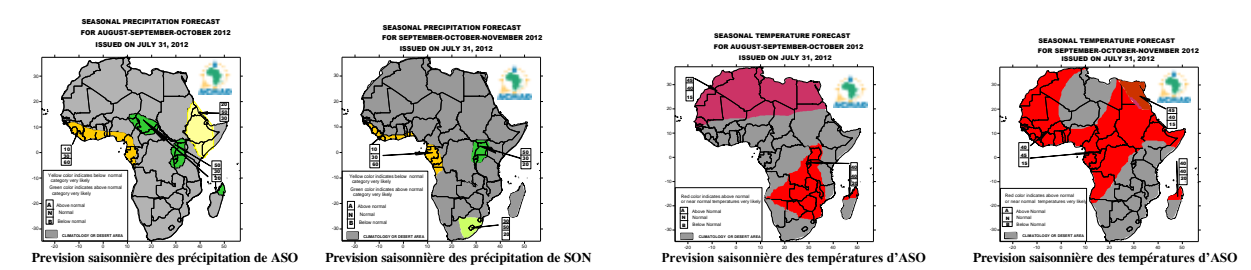

En résumé, le mois de juillet 2012 à été marqué par des quantités des pluies significatives supérieures à 100 mm. Elles ont été observées sur l'extrême sud du Sahel, notamment sud du Mali, ouest du Burkina Faso, sud-est du Tchad, la majeure partie des pays du Golfe de Guinée ; la Guinée Bissau, Guinée Conakry, la Sierra Leone sud-ouest de la Cote d'Ivoire, nord du Togo, Benin, l'ouest du Cameroun et du Nigeria le nord de la Centrafrique, et une partie nord ouest des pays de la Corne de l'Afrique. Des températures maximales supérieures ou égale à 2ºC sont observées en Afrique du Nord au nord-est d'Egypte, extrême nord de la Tunisie et le centre du Maroc.

# <span id="page-14-0"></span>**IV SYSTEME DE GESTION DE BASE DE DONNEES**

La partie IV résume les activités de la mise en place d'un système de gestion de base des données climatiques (Climsoft) à partir des données et méthodes prédéfinis.

# <span id="page-14-1"></span>**4.1 CREATION DES TABLES**

Par définition : le Système de Gestion des Bases de Données (SGBD) est une collection de logiciels permettant de créer, gérer et interroger une base de données indépendantes du domaine d'application. Théoriquement pour constituer une banque de données, il faut avoir des informations sur le réseau d'observation météorologique d'un pays ou d'une région.

Le réseau d'observation météorologiques est définit à partir des tableaux dans ACCESS qui est le serveur de Climsoft. L'importance est de fournir á chaque enregistrement de données le numéro et á chaque élément son code, l'unité correspondant au code de l'Organisation Météorologique Mondial (OMM).

Les contrôles de qualités se fait manuellement par des données sur les fiches entassées des erreurs par exemple température maximale(Tx), température minimale (Tn). La climatologie se sert des données météorologiques observées avec précision, aux horaires du Temps Universel reconnu par l'OMM Il faut faire des comparaisons des valeurs supérieures non observé á la station sur une période données, les coordonnées géographique de chaque station, date de création, l'historique de la station. Le logiciel saisi des données dans le logiciel ACCESS qui est une base Intermédiaire. Le logiciel ACCESS a une limitation sur la taille qu'il ne peut contenir jusqu'à 2 Go de données.

Son objectif principal est de :

Sécuriser ou stocker les données climatiques du pays. Exploiter les informations environnementales Créer, produire et diffuser des produits climatiques Gestion, contrôle, traitements des informations Une base de données permet de mettre á la disposition d'utilisateur

CREATION DES TABLES : Cette notion de la base des données est une collection des rubriques des données dans TABLES à des différents NOM. Chaque *enregistrement* dans une table contient des informations concernant un élément Un enregistrement est également couramment appelé une ligne et un champ une colonne. En créant une table, on lui attribut un nom. On commence par le paramétrage en définissant les tables qui sont des données de base : Dans la table **OBSERVATION**, nous définissons *la station*, *l'élément*, *date et heure*, **valeur** sont défini suivant le Type de Temps = HL/Heure locale, **TU**=Temps universel. Le schéma climatologique permet de définir les horaires d'observation

L'instrument de mesure doivent être défini dans les stations Synoptique au préalable avant ceux des stations climatologiques et /ou agro météorologique, par exemple Pluviomètre SPIEA (pluviométrie), thermomètre (température), hydrographe (humidité).

Dans la table **STATION** nous définissons

- *ID* ou code de l'OMM Indicatif de station, *nom de la station*,
- les coordonnées géographiques (*longitude, latitude, altitude*),
- le *type de station* (synoptique, climatologique)
- la *localité* (pays)

Dans la table **ELEMENT** nous définissons

- les *noms* des différents éléments qui sont installé dans une station données. Par exemple synoptique climatologique, agrometeorologique.Exemple des éléments : températures, pluviométrie, humidité, vent maximale instantané etc….
- Les **codes** de ces éléments Température maximale TMAX (002), Temperature minimale TMIN (003) Pluviométrie RR (005), Humidité Relative RH (015, 016)
- Les *unités* de mesure de ces paramètres définis comme symbole Précipitation (mm) Température (0C) Humidité %

4.1.1 DEMARRAGE D'ACCESS Pour démarrer Microsoft ACCESS il faut :

Double cliquer sur l'icône Microsoft Access et la fenêtre ci après apparait.

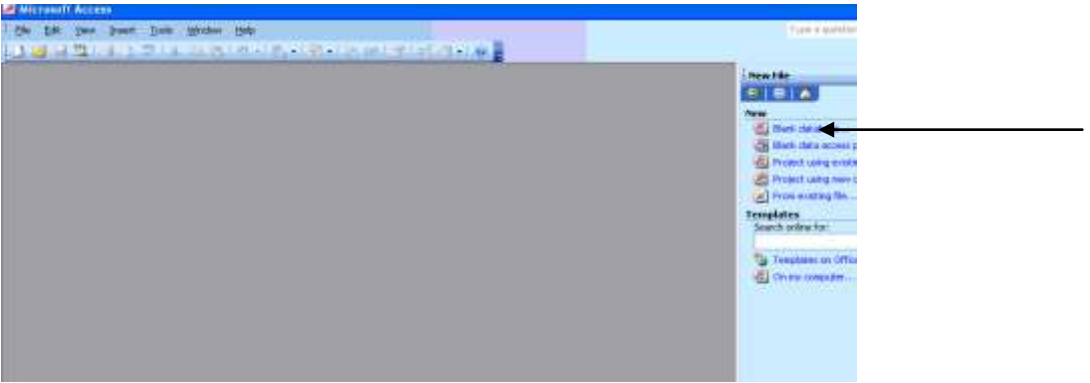

Figure1 : vue d'Ecran Access

Le Logiciel ACCESS comporte :

Barre des Menus **File, Edit, View, Insert, Tool, Window**

Une fenêtre a droit comporte des fichiers choisir **Blankdatabase**

Saisir le nom du nouveau fichier **Climsoft\_db1** → **Create → OK** avec deux sous répertoire DATA DBASE

Pour choisir une feuille de saisie Double Cliquer sur **Create table in Design View**

Une boite dialogue s'affiche représentant un champ pour la saisie click **OK**

## **a) NOTION DES REQUETES**

La notion de requête permet également de question à la base des données. Le langage structuré sert à créer des relations entre les tables. Pour cela il faut faire la différence entre Table **OBSERVATION** et **STATION**. Toute fois les deux sont lies. Dans la table observation, nous avons des informations concernant les stations. *ID*. La table qui contient toutes les données climatologiques est un enregistrement. La notion « clé primaire est un champ unique qui permet d'identifier un enregistrement et qui est une clé unique

# b) **NOTION D'INDEX**

La notion d'index permet de faire un contrôle de qualité de données. Les données provenant des stations sont entassées d'erreurs. Climato logiquement le contrôle de qualités est très important pour constituer une Base

Activer la table d'observation, cliqué sur la **clé primaire**, une boite de dialogue s'affiche Cliquer **INDEX** d'observation une fenêtre s'affiche et cliquer sur Ok

Au menu principal sur un icône jaune en forme d'une clé cliquer

Une clé apparait a gauche ou a l'angle click **OK** 

Au menu déroulant cliquer sur **View** un tableau s'affiche

Pour supprimer cliquer à l'angle ou **sélectionner tout**

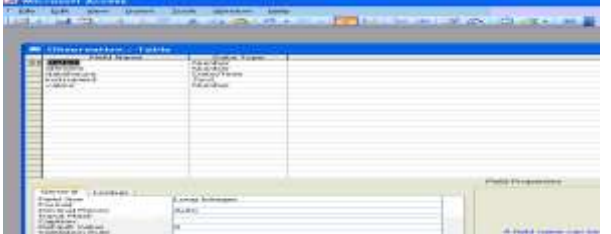

Figure3 : création d'une table

# c) **RELATION ENTRE LA BASE DE DONNEES**

Pour établir une relation entre les bases il faut :

Cliquer sur le menu secondaire en forme →**Relationships**

Une boite de dialogue **Shouw table** s'affiche en >>ADD avec les attributs de l'OBSERVATION, **STATION** 

Sélectionner ID\_STATION collé dans station de l'observation

Une boite de dialogue Edit Relation s'affiche

Cliquer sur Enfonce Référentiel integer →Ok

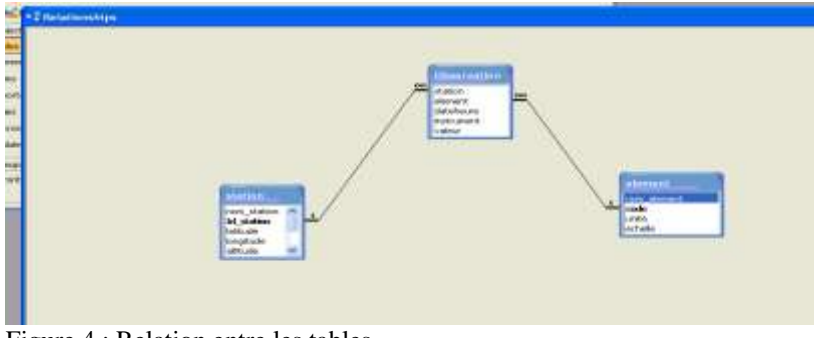

<span id="page-16-0"></span>Figure 4 : Relation entre les tables

# **4.1.2 Exportation/importation des données du format Excel a Access**

1) Exportation des données

L'exportation des données de tous formats de Clicom à ACCESS consiste á sauvegarder les fichiers station par station **Sélectionner** le fichier du format Excel**.** 

**EDIT → REPLACE** Rechercher les **virgules (**,**)** remplacer par les **points virgules** (**;**) ou

**EDIT** Rechercher les **points virgules (;)** remplacer par les **virgules** (,) en extension CSV qui est l'extension de Climsof **Double cliquer** sur le fichier format Excel,

Deux fichiers d'extension différente s'affichent **Sélectionner le fichier CSV.**

Le fichier exporté se présente comme suit figure ci dessous

# 2) IMPORTATION ACCESS

Cette importation consistera à lier les fichiers exportés en Mode Design des champs Sélectionner menu principal **FILE** un menu déroulant s'affiche Choisir Get **external Data** → **IMPORT** →Next →Next→Next→Finish Redésigne de champ Cliquer sur le menu principal FILE un menu déroulant s'affiche Cliquer sur **Get external Data** clic sur **LINK** ensuite next boite de dialogue clic sur NEXT →NEXT→NEXT→FINISH

| n |                                                                                                    |                |                |
|---|----------------------------------------------------------------------------------------------------|----------------|----------------|
|   | <b>Bill Link Text Wizard</b>                                                                                                    |                |                |
| a | You can specify information about each of the fields you are importing. Select fields in the<br>area below. You can then modify field information in the 'Field Options' area.                                                                                                    |                |                |
| m | Field Options<br><b>Contact 1</b><br>Long Integer<br>Data Type:<br>Field Name:<br>$\Box$ Do not import field (Skip)<br>dexed:<br>No.                                                                                                    | $\sim$         |                |
| p | Life Ave.                                                                                                    |                | Enregistrement |
| S | $F \perp = J F   F \perp = L c   F   F \perp = L c   F   F \perp = L c   F  $<br>$F \pm \equiv \pm F$ $F \pm \equiv \pm \pm 5$<br>$F \perp \equiv J \Gamma \perp \equiv \perp$ d.2<br>$F \perp \equiv J \perp$<br>46001700<br>005<br>$1951 - 01$<br>0.0<br><b>D.O</b><br>0.0<br>0.0<br>0.0<br>46001700<br>1951-03<br>005<br>0.0<br>0.0<br>0.0<br>$\circ \circ$<br>$\circ$ . $\circ$<br>.              | -              |                |
|   | 1951-00<br>o.o<br>$\circ$ . $\circ$<br><b>111</b> 46001700<br>005<br>$\circ$ . $\circ$<br>0.0<br>0.0<br>$\circ$ . $\circ$<br>$\circ$ . $\circ$<br><b>B.B.B.</b> 46001700<br>$1951 - 04$<br>$\circ$ . $\circ$<br>005<br>0.0<br>0.0<br>0.0<br>1951-05<br>888 46001700<br>0.0<br>0.0<br>oos<br>0.0<br><b>D.O</b><br>8.8.8.46001700<br>1. 是与 1. 一口 点<br>. .<br>--<br>$\Box$ . $\Box$<br>. .<br>. .<br>. . | $\blacksquare$ |                |
|   | $\blacksquare$<br>Advanced<br>Einish.<br><b>Newton Str</b><br>= Back<br>Cancel                                                                                                    |                |                |
|   |                                                                                                    |                |                |

Figure 5:Importation des données

C h a

> Cette figure représente Les données organisées de telles sortes que les lignes représentent les **enregistrements** et les colonnes représentent des **champs**

On remarquera que les colonnes sont séparées par des **champs.**

Les deux premières sont relatives aux codes de la station, la troisième á la variable ou l'élément météorologique 005 la précipitation, la quatrième est l'année 19xx et la cinquième est le mois.

## **3) REQUETTE DES DONNEES**

Mettre à jour la requête c'est modifier toutes les valeurs dans un champ à une nouvelle valeur, en remplacement de valeurs dans un champ avec des valeurs d'un autre champ (de la table différente) Sélection de fichier click sur **Create Querie**

Form Design Défaut. Un tableau de fichier Show table s'ouvre, Sélectionner le fichier Click **ADD**, une autre boite s'affiche à l'angle gauche, sélectionner **station-name**, enregistré la requête sous **qryselect-station**, Sélection de fichier **Create Querie**, Form Design Défaut

# **Show table** s'ouvre Sélectionner **la station →ADD**, Choisir Menu **Querie** → **Querie time** Ajout des informations**, Append Query**

**VIEW**  $\rightarrow$  **MODE DESIGNE** une boite de dialogue s'ouvre, sélectionner les champs et les enregistrements á ajouter élément choisi ou le pays

Pour sauvegarder la requête selecte  $\frac{1}{2}$ iew, → **Properties** 

Tableau **Append to** s'affiche, choisir le nom de tables de données. Puis cliquez sur **Ajout** de la barre d'outils

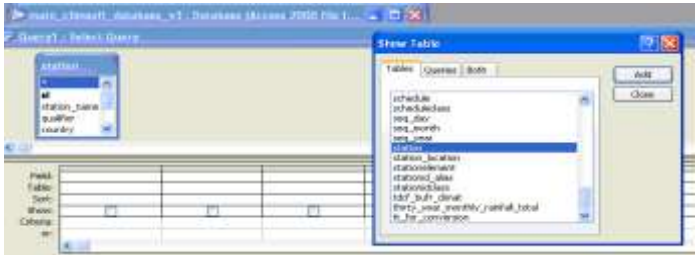

Figure 6 : tableau de requête

## **Utilisation de formules et fonctions dans une requête**

Le tableau Append to s'affiche, **CLIC VIEW**  $\rightarrow$  **MODE DESIGNE** une boite de dialogue des données de NOAA \_goad, choisir le champ table Look station élément choisi par la formule Exp1 :id\_numeric,(fiel1) ou left1,field1 :5) le pays (TCHAD)  $\rightarrow$  **VIEW** Pour sauvegarder la requête click sur select qry import stn\_from\_NOAA →View droit Tableau Append to s'affiche, choisir les noms de tables de données, Exécuter click RUN

**QUERY** click **View** champ de station s'affiche cliquer pour sélectionner Déplacer les colonnes activées vers une autre **View, longitude, latitude**, View, New Query Append to click view

Append to, click Querie Mode design sauvegardé dans Querie

Tableau Append to s'ouvre, après Append on click sur Select pour changer les coordonnée La formule est la suivante **Longitude : lon/100000 Latitude : lat/100000**

# <span id="page-18-0"></span>**4.2 INSTALLATION CLIMSOFT**

Définition Le système Climsoft est une suite de logiciels qui est spécifiquement conçu pour stocker des données climatiques d'une manière sûre et flexible, et pour obtenir des renseignements utiles à l'aide de ces données.

Le système comprend:

Une base de données qui contient des données climatiques pour plusieurs stations dans un ordre logique et flexible. La vérification contrôle de la qualité des données qui ont été chargés dans la base dedonnées.

Un certain nombre de programmes d'application Produits, qui utilisent les sous-ensembles de données stockées dans la base de données pour produire des rapports utiles, des résumés et des diagrammes.

Les installations de gestion des systèmes pour administrer la base de données et d'adapter les fonctions du système aux besoins locaux.

## <span id="page-18-1"></span>**4.2.1 Option installation (basic installation)**

Le système est le langage courant CLIMSOFT, et actuellement il peut fonctionner en trois langues à savoir l'anglais, français et portugais, en fonction de la langue dans laquelle est définie par défaut dans le panneau de configuration de Windows. A titre d'exemple, cela signifie que les paramètres régionaux français provoque l'interprétation de "," comme

Double cliquer sur l'icône Climsoft Setup, Setup. Exe s'affiche Double cliquer sur Setup.exe une boite de dialogue s'affiche

Select Setup choix de langue  $\rightarrow$  English  $\rightarrow$  OK Un autre dialogue s'affiche clic NEXT → NEXT→NEXT Un répertoire C\Programme File\Climsoft s'affiche  $C$ lic NEXT  $\rightarrow$  NEXT $\rightarrow$ NEXT  $\rightarrow$ INSTALL

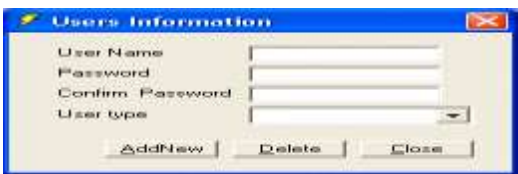

Climsoft est installé avec un seul utilisateur par défaut "administrateur". Sur le lancement initial de la demande après l'installation, un mot de passe pour l'administrateur doit être défini et un dialogue pour cette configuration apparaît comme indiqué ci-dessous

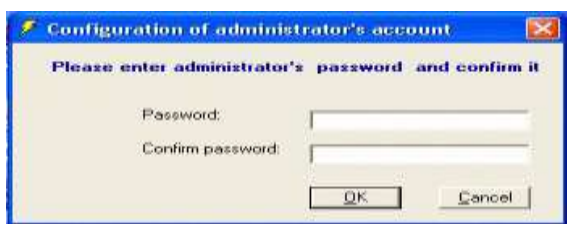

# <span id="page-19-0"></span>**4.2.2 Demarrage de Climsoft**

Après une installation standard, le programme Climsoft peut être trouvé dans le fichier Climsoft.exe dans le dossier Program Files \ Climsoft \ bin. Cependant, notre administrateur système peut-être spécifié un autre dossier pour contenir les fichiers CLIMSOFT. Pour démarrer le programme, cliquez sur l'icône Climsoft sur le bureau, ou utilisez l'une des méthodes autres versions de Windows. **Démarrer** → **Programme → Climsoft Data Management System** Une fois entré un nom d'utilisateur et le mot de passe valide, un écran de démarrage apparaît pendant quelques secondes puis la fenêtre principale Climsoft et le dialogue Bienvenue apparaît.

CLIMSOFT fenêtre principale et le dialogue Bienvenue s'affiche. La fenêtre principale Climsoft est composée:

D'une barre de Menu : File**, Input, Accessoires, Debug, QC, Product, Administration, Tool, Help.** Une zone qui est utilisé pour contenir les dialogues et les formes qui seront utilisés.

Lorsque Climsoft est commencé, le dialogue de bienvenue s'affiche avec des commandes suivantes **Key-entry**, **DB Utilities**, **QC**, **Product**, **User Admin**, **Meta data**

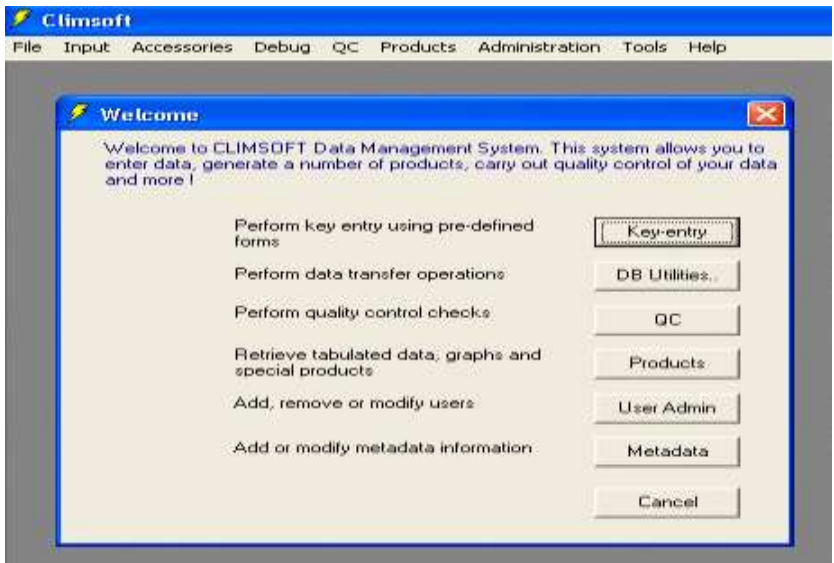

Figure1 : CLIMSOFT fenêtre principale et le dialogue Bienvenue

# <span id="page-20-0"></span>**4.3 METADATA**

L'option **METADATA** contient des informations sur la **Station**, **Elément**, **Instrument** et bien d'autre qu'on peut ajouter ou modifier. En cliquant sur le bouton METADATA sur le dialogue. L'ordre des mises à jour est très important, conformément à la figure ci-dessous. A partir de METADATA clic sur **Station**, on obtient le tableau de détail sur la **station** (ID station, nom station, type, pays) et **location station** (ID, longitude, latitude, altitude).

Pour importer click sur Import au bas du formulaire →**OK.** Apres la station on import l'Elément et l'instrument. Les données importées sont immédiatement enregistré dans Climsof.

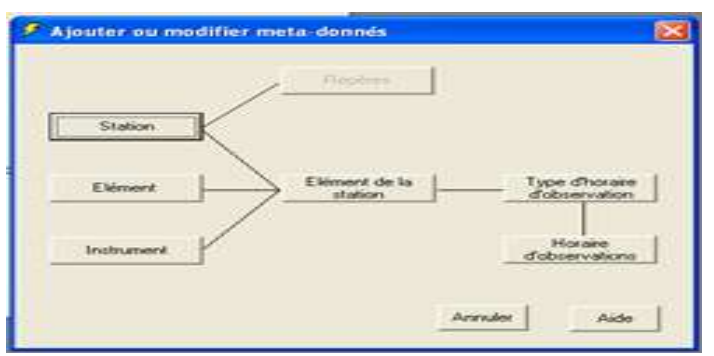

**Figure2 : fenêtre de Meta data**

# <span id="page-20-1"></span>**4.3 KEY ENTRY OU SAISIE DES DONNEES DANS CLIMSOFT**

A l'aide de la figure ci-dessus on peut procéder á la saisie des données climatiques qui ont été fournies sur des formulaires papiers et saisie dans le système Climsoft. En saisissant un certain nombre de contrôle de qualité sera effectuée automatiquement lorsqu'on entre les données (mauvaise frappe sur le clavier, interprétation ou d'observation. Le programme affichera un message qui nous permettra de corriger. Les données saisies sont stockées dans le fichier de Base Travail Temporaire avant de les transférer á la base de donnée principale climatique pour stockage.

Le dialogue s'affiche en cliquant sur le menu d'entrée (**KEY ENTRY),** un tableau de saisie s'affiche. Sélectionner **Data for one element for the whole month**

Temperature maximale journaliere (Temp.daily max),  $(002) \rightarrow$  (TMPMAX)  $\rightarrow$  **ADDNEW** 

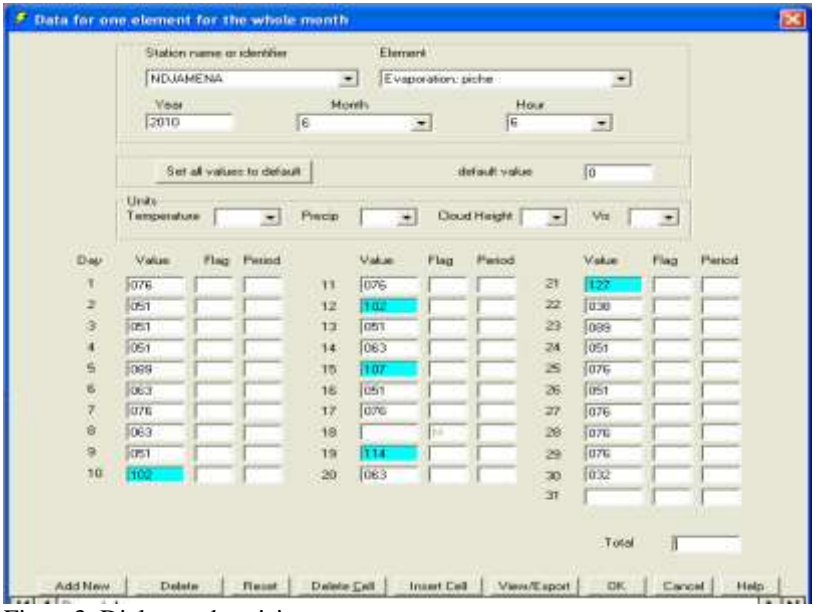

Figure3. Dialogue de saisie

# <span id="page-21-0"></span>**4.4 MISE A JOUR DE BASE DE DONNEES**

La mise á jour des données est faite automatiquement une fois saisie les données de chaque paramètre dans la base des fichiers Temporaire. Le fichier temporaire transfert dans la base de données intermédiaire Climsoft pour le contrôle supplémentaire avant de stocker dans la base principale. Les données transférées peuvent être exporté d'autre source comme CLICOM. Après avoir vérifié dans la base intermédiaire elles peuvent être transférer dans la base principale pour des pratiques.

La mise à jour terminer l'importation de cette base commence

Selectionner **DB UTILITE,** la fenêtre **Data for one element for the whole month** s'affiche

DB UTILITE gère trois (3) types de fichiers

- **•** C\Programme File\Temp\_work\_file\_v3.mdb. Les données saisies ont été enregistrées dans le premier.
- **C\Programme File\Intermediaire \Climsoft\_database\_v3.mdb l**a deuxième est la base de données permettant la mise en œuvre de la procédure des contrôles de qualité.
- **C\Programme File\ Main\Climsoft \_database** La troisième est une base principale ou réelle permettant de stocker ou extraire les données

De la forme d'accueil, sélectionnez l'élément **DB Utilities**, puis rediriger les emplacements de bases de données au bas de ce formulaire.

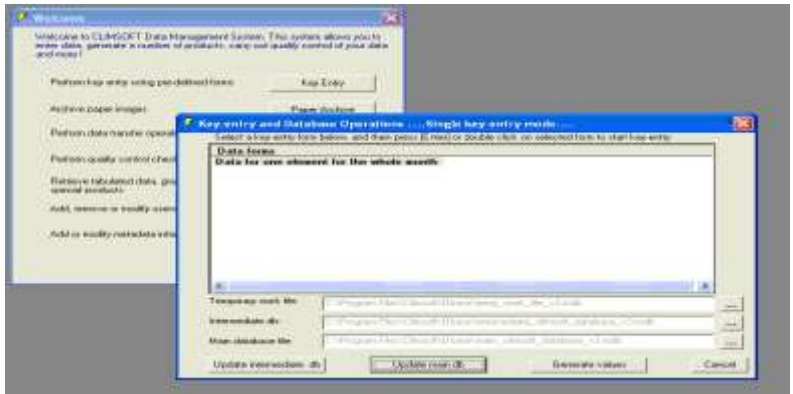

Figure4 : vue d'écran de DB UTILITE

a) Importation des données dans la base de données Intermédiaire

La facilité d'importer les données dans la base est accessible en cliquant sur le bouton à la base de formulaire. Les données à importer est suppose dans (CSV.

Sélectionner **Update Intermediaire db** → **Clicom Daily csv → Clicom2 Daily (csv) → Clicom**   $\textbf{Synop} \rightarrow \textbf{ok}$ 

b) Importation des données d'Intermédiaire dans la base de données principale

La base Intermédiaire transfert les données dans la base principale ;

 Selectionner **Update Main db → Upload from intermediaries database →Import from Main database backup** Select fichier extension **CSV** Click **Ok**

Choisir date de début année et fin d'année

Ensuite Begin month, end month

La deuxième étape consiste á la mise à jour des données dans la Base Principale**:**

**Update Main db → Upload from intermediaries database → Browse**

 Choisir **début et fin** de l'année ainsi que le début du mois et fin **(**1:janvier, 12:décembre**)** figure3 et 4 ci dessous

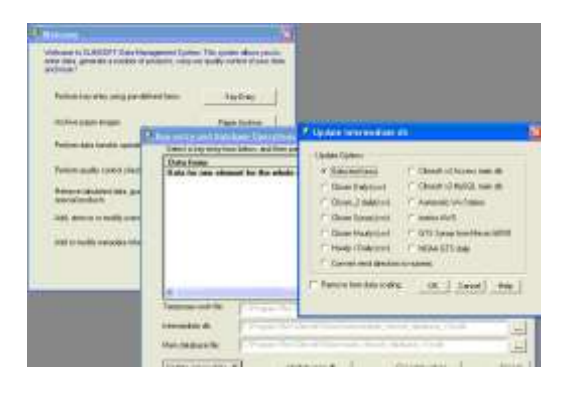

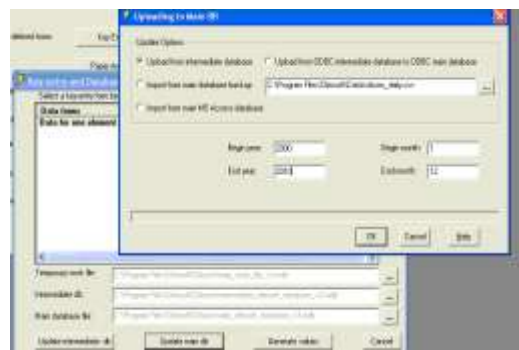

**Figure:4a Base Intermédiaire figure:4b Base principale (Main)**

# <span id="page-22-0"></span>**4.5 CONTROLE DE QUALITE (QC)**

Les données enregistrées dans la **Base de Données Intermédiaire** peuvent contenir des erreurs lors des saisies dans le **Fichier de Travail Temporaire.** Il peut y avoir aussi des erreurs qui n'ont pas été vérifiées en importation des données d'autres sources. Les erreurs due au dépassement des limites peuvent être marquée lors de saisie (voir figure2) Par exemple la température minimale ne doit jamais être supérieure á la température maximale.

Un certain nombre de procédure pour des données importe en format Clicom

Cette opération commence en cliquant sur **QC** une fenêtre **Type of QC** s'affiche, on peut cocher l'opération qui serait faite, **Limite check based on standard déviation, Absolu limite sheck**   $\rightarrow$ **U**ndate  $\rightarrow$  Station  $\rightarrow$  Open $\rightarrow$  Ok.

Un autre dialogue s'affiche pour spécifier les paramètres de l'option sélectionner une boite s'affiche précisant la durée et l'heure choisir l'année de début, fin et mois

# <span id="page-22-1"></span>**4.6 PRODUCT**

Le système CLIMSOFT fournit un certain nombre de produit á partir des données dans la Base Principale. Le dialogue s'affiche en cliquant sur **PRODUCT**. Il existe cinq types des produits disponibles.

- **Inventories (Inventaire) ;** récupère les détails sur les types d'élément climatique dans une station : **Station Observation Inventory** s'affiche et procédé à l'opération
- **Data** (Données) ; les produits des données procédera á toute forme d'exportation de base de données climatiques y figure, cocher l'opération à effectuée **Hourly, Daily, Daily forRclimdex, Daily for Instat, Dekadal, Monthly, Annuel, Long-termMean, Longtermexter** a des dates indiquées.
- **Graph** est utile pour des graphiques des données climatiques
- **Climat** permet de faire le résumé climatique mensuel d'une station dans la fenêtre **Monthly Climat Code message**
- **Backup.** Sauve garde de base de données principale (Main Database Backup)
- En cliquant sur un menu on aura toutes les informations nécessaire sur une station climatologique et les sorties des résultats.

# <span id="page-22-2"></span>**4.7 USER ADMINISTRATOR**

User Administrator défini les fonctions d'administration de système et la mise à jour des métadonnées. En sélectionnant **user Administrator** une fenêtre s'affiche

L'Administrateur est charge de décrire les fonctions concernant chaque personne.

**Administrateur, Operator, Meta data, Qc (contrôle de qualité), Rainfall (pluviométrie), Product, Addnew → close. Redémarrer Climsoft**

# <span id="page-23-0"></span>**V EXPORTATION DE CLIMSOFT A INSTAT**

Démarrer Climsoft la fenêtre bienvenue s'affiche

Click sur **Produits** un autre dialogue Extraire les données tabulées, les graphiques, et les produits s'affiche ensuite cliquer sur **Données**

La boite de dialogue retrouver les données s'affiche cliquer sur **Daily for Instat** une liste des stations s'ouvre avec **ID STATION**, nom de la station, code et élément, date de début, fin et mois. Sélectionner la station, l'élément,

Cliquer OK. Les données enregistrées sur Instat sont sous format Excel pour procéder au calcul des cumuls Sélectionner la station click droit insertion worksheet ok une autre page s'affiche, Click droit sur la station et renommer : voir annexe 2

# <span id="page-23-1"></span>**VI CONCLUSION**

D'une manière générale, le stage qui s'était déroulé du 16 mai au 15 septembre a pris fin dans des conditions satisfaisantes. Ce stage nous a permis d'acquérir et approfondir des connaissances sur les nouvelles technique et méthodes d'application des produits Climatiques. Nous nous sommes familiarisés avec les outils pour l'élaboration des bulletins. Cette formation-action m'a expérimenté sur le traitement, la gestion des données climatiques.

# <span id="page-24-0"></span>**VII REFERENCES**

**Florent Beucher (2010)** : Manuel de la météorologie des Alizés au cyclone Tropical Tome1 : P132- 133 **WORK SCHEDULE** : Climate and Environnement Departement **ODETTE SILVA FERREIRA** (2011): Rapport de fin de stage en formation action **Manuel Administrator's Guide Climsoft Version 3.0 March 2011** [http://www.amma-international.org](http://www.amma-international.org/) http://www.astrosurf.com/luxorion/meteo-tropicale.htm http://www.gralon.net/articles/news-et-media/meteo/article-l-anticyclone-des-acores http://fr.wikipedia.org/wiki/Anticyclone\_de\_Sainte-Helene http://fr.wikipedia.org/wiki/Anticyclone\_de\_Siberie **la pression atmospherique** htt://irild.ldeo.columbia.edu/expert/SOURCES/.NOAA/.NCEP-NCAR/CDAS-1/MONTHLY/.Intrinsic/.msl/.pressure **Temperature de l'air** http://www.cdc.noaa.gov/cdc/data.ncep.reanalysis.presssure.htm Humidité Relative http://www.cdc.noaa.gov/cdc/data.ncep.reanalysis.pressure.htm **PRECIPITATION http://irild.ldeo.columbia.edu/expert/SOURCE/.NOAA/.NCEP/.CPC/.FEWS/.Africa/.DAILY/.R FEv2/.est prec Prévision de Précipitations** http://wxmaps.org/pix/prec10.html **Prévision de Température** http://wxmaps.org/pix/temp10.html **Humidité du sol** http://wxmaps.org/pix/soil10.html **Pression en surface** http://www.ecmwf.int/product/forecasts/d/charts/medium/deterministic/msl \_uv850z500 **Anomalies de vents** http://iridl.ldeo.columbia.edu/maproom/.Regional/.AFrica/.Atm\_Temp/Anomaly.html

# **VIII ANNEXES**

<span id="page-25-0"></span>ANNEXE 1 : Procedures d'extraction des données

ANNEXE 2 : Vue d'écran du bulletin décadaire et mensuel

ANNEXE 2 : Resultat de Climsoft

# **PROCEDURES**

# **Pression Atmospherique**

**Pression au niveau mer : valeurs décadaires**

Les valeurs décadaires de la pression mer sont obtenues sur le site :

**[http://iridl.ldeo.columbia.edu/expert/SOURCES/.NOAA/.NCEP-NCAR/.CDAS-](http://iridl.ldeo.columbia.edu/expert/SOURCES/.NOAA/.NCEP-NCAR/.CDAS-1/.DAILY/.Intrinsic/.MSL/.pressure)**

**[1/.DAILY/.Intrinsic/.MSL/.pressure](http://iridl.ldeo.columbia.edu/expert/SOURCES/.NOAA/.NCEP-NCAR/.CDAS-1/.DAILY/.Intrinsic/.MSL/.pressure)**

**procédure** 

- $\triangleright$  expert
- $\geq$  SOURCES  $\rightarrow$  NOAA .  $\rightarrow$  NCEP-NCAR  $\rightarrow$  CDAS-1 . DAILY . Intrinsic . MSL .pressure
- T (date de début, mois, année) (date de fin, mois, année) RANGEEDGES
- $\triangleright$  Y (50N) (50S) RANGEEDGES

X (60W) (120E) RANGEEDGES

- $\triangleright$  [T] ave rage
- $\triangleright$  Ok
- $\triangleright$  Table
- $\triangleright$  Cliquez sur les tables à colonnes avec des options
- number: numéros de la colonne 1 à la colonne 3
- $\triangleright$  click Get table (Obtenir tableau)
- $\triangleright$  click sur le résultat enregistré sous format Txt (EXCEL)
- $\triangleright$  importer les fichiers txt pour le format Surfer.

# **Pression au niveau mer Normal (1971-2000)**

http://iridl.ldeo.columbia.edu/SOURCES/.NOAA/.NCEP-NCAR/.CDAS-1/.mc7100/.Intrinsic/.MSL/.pressure/

PROCEDURE : Pour les valeurs normales décadaires utiliser le script des valeurs décadaires et faire varier les années de 1971 à 2000 et faire la moyenne

# Expert

SOURCES NOAA .NCEP-NCAR CDAS-1 mc7100 Intrinsic MSL pressure

- T (date de début, mois, année) (date de fin, mois, année) RANGEEDGES
- $\triangleright$  Y (50N) (50S) RANGEEDGES
- $\triangleright$  X (60W) (120E) RANGEEDGES
- $\triangleright$  [T]average cliqué Ok ensuite sur Tables
- $\triangleright$  Cliquez sur les tables à colonnes avec des options
- $\triangleright$  texte: numéros de la colonne 1 à la colonne 3
- $\triangleright$  click Get table
- $\triangleright$  click sur le résultat enregistré sous format Txt (EXCEL)

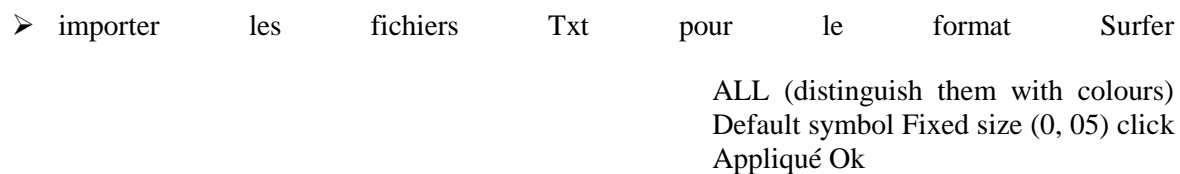

#### **PROCEDURE DE SURFER POUR TRACER LE FIT**

Menu principal click **Map**, au menu déroulant click Post map Une boite de dialogue s'affiche clic New post map Clic Open Data file (FIT\_dec1\_0612.grd.xls)……..OPENS Post map prosperties une boite dialogue Worksheet Columns (X coord. Column A: Long (Y Coord. Column B: lat\_max) REPEAT FOR Lat\_mean, Lat\_min Choose a tool to join the pt REPEAT FOR

Map Base map choisir W\_AFRICA.BNA click OK Edit select all **Map** Overlay map Titrer et insérer logo **Edit** Select all Arrange Combine File Export open paint collé sur le bulletin

# **Temperature de l'air IT level 300 valeurs décadaires** [http://iridl.ldeo.columbia.edu/expert/SOURCES/.NOAA/.NCEP-NCAR/.CDAS-](http://iridl.ldeo.columbia.edu/expert/SOURCES/.NOAA/.NCEP-NCAR/.CDAS-1/.DAILY/.Intrinsic/.PressureLevel/.temp)[1/.DAILY/.Intrinsic/.PressureLevel/.temp](http://iridl.ldeo.columbia.edu/expert/SOURCES/.NOAA/.NCEP-NCAR/.CDAS-1/.DAILY/.Intrinsic/.PressureLevel/.temp)

- $\triangleright$  expert
- SOURCES .NOAA .NCEP-NCAR .CDAS-1 .DAILY .Intrinsic .Pressure Level .temp
- T (date de début, mois, année) (date de fin, mois, année) RANGEEDGES
- $\triangleright$  Y (50N) (50S) RANGEEDGES
- $\triangleright$  P (300) VALUES
- $\triangleright$  X (40W) (60E) RANGEEDGES
- $\triangleright$  [T] average
- $\triangleright$  Ok
- $\triangleright$  Table
- $\triangleright$  Cliquez sur les tables à colonnes avec des options
- $\triangleright$  texte: numéros de la colonne 1 à la colonne 3
- $\blacktriangleright$  click Get table
- $\triangleright$  click sur le résultat enregistré sous format Txt (EXCEL)
- importer les fichiers Txt pour le format Surfer

#### **IT level 300 Normal (1971-2000) : dekad values**

# http://iridl.ldeo.columbia.edu/SOURCES/.NOAA/.NCEP-

NCAR/.CDAS1/.pc7100/.Intrinsic/.PressureLevel/.temp

# **Procedure**

- $\triangleright$  Expert
- SOURCES .NOAA .NCEP-NCAR .CDAS-1 .pc7100 .Intrinsic .Pressure Level .temp
- ▶ T (décade pentade1, mois, année) (décade pentade2, mois, année) RANGEEDGES
- $\triangleright$  Y (50N) (50S) RANGEEDGES
- $\triangleright$  P (300) VALUES
- $\triangleright$  X (40W) (60E) RANGEEDGES
- $\triangleright$  T average click Ok ensuite Table
- $\triangleright$  Columnar tables with option
- $\triangleright$  Text : numbers for column 1 to column 3
- $\triangleright$  Get Table **Right click on the result save as txt (EXCEL)**
- Les valeurs climatologiques sont constituées à partir des données pentadaires
- Répéter pour la normale de 1971-2000 pour chaque décade

Calculer la moyenne par rapport à la valeur décadaire

### **Humidité Relative RH level 700 ; 850 hpa: valeurs décadaires [http://iridl.ldeo.columbia.edu/expert/SOURCES/.NOAA/.NCEP-NCAR/.CDAS-](http://iridl.ldeo.columbia.edu/expert/SOURCES/.NOAA/.NCEP-NCAR/.CDAS-1/.DAILY/.Intrinsic/.PressureLevel/.rhum)[1/.DAILY/.Intrinsic/.PressureLevel/.rhum](http://iridl.ldeo.columbia.edu/expert/SOURCES/.NOAA/.NCEP-NCAR/.CDAS-1/.DAILY/.Intrinsic/.PressureLevel/.rhum) PROCEDURE**

- SOURCES .NOAA .NCEP-NCAR .CDAS-1 .DAILY .Intrinsic .Pressure Level .rhum
- T (date de début, mois, année) (date de fin, mois, année) RANGEEDGES
- $\triangleright$  Y (50N) (50S) RANGEEDGES
- $\triangleright$  P (700) VALUES
- $\triangleright$  X (40W) (60E) RANGEEDGES
- $\triangleright$  [T] average
- $\triangleright$  Ok
- $\triangleright$  Table
- $\triangleright$  Columnar tables with option
- $\triangleright$  Text: numbers for column 1 to column 3
- $\triangleright$  Get Table

Right click on the result save as txt (EXCEL)

# **PRECIPITATION**

# **http://iridl.ldeo.columbia.edu/SOURCES/.NOAA/.NCEP/.CPC/.FEWS/.Africa/.DAILY/.RFEv2/ .est\_prcp/**

- > Mozilla firefox
- $\triangleright$  Marque
- > NOAA/NCEP/CPC/FEWS.Africa/DAILY
- Expert Mode
- $\triangleright$  Expert
- SOURCE.NOAA.NCEP.CPC.FEWS.Africa.DAILY
- RFEV2. est prcp
- > Cliquer et Taper
- $\triangleright$  X (20W) (55 E) RANGE
- $\triangleright$  Y (00N) (40N) RANGE
- T (date de début, mois, année) (date de fin, mois, année) RANGE
- $\triangleright$  T SUM click Ok ensuite click Tables
- $\triangleright$  Columnar tables with option
- Text cocher numbers du column 1 à Colum 3
- $\triangleright$  Get Table
- $\triangleright$  Right click on the result save as txt (EXCEL)
- REPETER LA PROCEDURE POUR D'AUTRES COORDONNEES, enregistré sous format TXT
- $\triangleright$  Plot in surfer Save
- $\triangleright$  Exporter dans paint
- $\triangleright$  Copier et coller dans le bulletin

## **Prévision de Températures**

## **http://wxmaps.org/pix/Temp.html**

# **Google**

- $\triangleright$  WXMAPS
- selectionner **Weather Climate Data**
- selectionner **Short Term Climate Outlooks**
- Click sur **temperature**
- $\triangleright$  Copier coller on bulletin

# **Prévision de Précipitations**

## **http://wxmaps.org/pix/preci.html**

Procédure

# WXMAPS

Click **Weather Climate Data**

- Click **Short – Term Climate Outlooks**
- Click on **précipitation** Copy et coller sur le bulletin

# **Humidité sol**

# **http://wxmaps.org/pix/preci.html**

- WXMAPS
- Weather Climate Data
- $\triangleright$  Short –Term Climate outlooks click Soil Moisture

## **Surface Pressure**

[http://www.ecmwf.int/product/forescast/d/chart/medium/determinist/msl\\_w850Z500](http://www.ecmwf.int/product/forescast/d/chart/medium/determinist/msl_w850Z500)

Google ECMWF

Cliquer sur ECMWF CEPMMT EZMW

Forecast, sélectionner la dernière carte, copier et coller sur le bulletin

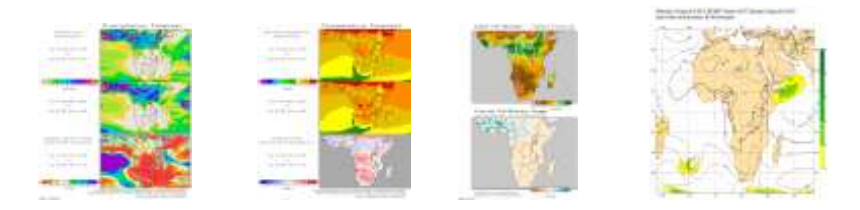

# **PROCEDURE DU BULLETIN MENSUEL ANOMALY PRECIPITATION**

**http://iridl.Idlo.columbia.edu/maproom/.Regional/.Africa/.Precipitation/Anomaly.html**

- $\triangleright$  IRI  $\rightarrow$  International Research Institute for Climate Prediction
- $\triangleright$  Monitoring  $\longrightarrow$  Product
- $\triangleright$  IRI map room  $\longrightarrow$  Regional
- $\triangleright$  Africa (Precipitation Anomaly)
- $\triangleright$  Click on the map  $\longrightarrow$  Data view
- $\triangleright$  T differential mul
- $\triangleright$  Data Selection  $\longrightarrow$  Setting Ranges
- $\triangleright$  Long (20W to 55E), Lat (40S) to (40N), Time (start mm, yy) (End mm, yy)
- $\triangleright$  Restrict Ranges Check on STOP SELECTION ok
- $\triangleright$  Table  $\rightarrow$  Columnar tables with option
- $\triangleright$  Text numbers for column 1 to column 3
- $\triangleright$  Get Table
- $\triangleright$  Right click on result Save (EXCEL)
- $\triangleright$  Do correct on data Save
- $\triangleright$  Call for data in SURFER PLOT  $\longrightarrow$  Import into Paint copy to paste in bulletin

#### **ANOMALY TEMPERATURE**

#### **http://iridl.Idlo.columbia.edu/maproom/.Regional/.Africa/.Temp\_Temp/.Anomaly.html**  $\sqrt{IRI}$

- $\triangleright$  International Research Institute for Climate Prediction
- > Monitoring
- $\triangleright$  Product
- IRI map room
- > Regional
- $\triangleright$  Africa (Temperature Anomaly)
- $\triangleright$  Click on the map
- $\triangleright$  Data in view
- SOURCES ……………Anomaly
- $\triangleright$  Data selection
- $\triangleright$  Setting
- $\triangleright$  Setting Ranges
- $\triangleright$  Long (20W to 55E), Lat (40S) to (40N), Time (start mm, yy) (End mm, yy)
- > Restrict Ranges
- > Check on STOP SELECTION ok
- $\triangleright$  Tables Columnar tables with option
- $\triangleright$  Text numbers for column 1 to column 3
- $\triangleright$  Get Table Right click on result Save
- $\triangleright$  Do correct on data Save
- $\triangleright$  Call for data in SURFER PLOT Import into Paint copy to paste in bulletin

# **Anomalie des vents à 850 hpa**

- **http://iridl.Ideo.columbia.edu/maproom/.regional/.Africa/.Atm\_Temp/Anomaly.html**
- IRI(International Research Institute for Climate Prediction)
- Maproom
- $\triangleright$  Categories
- $\triangleright$  Regional
- IRI Map Room Regional Monitoring
- $\triangleright$  AFRICA
- $\triangleright$  Vecteur Wind Anomalie
- $\triangleright$  Click sur carte
- $\geq$  On change le pressure pour 925 hpa to 850 hpa, Copy coller sur le bulletin

# **SEA SURFACE TEMPERATURE FORECAST SEA SURFACE TEMPERATURE GOOGLE IRI**

- **International Reseach Institut for climate Prediction**
- $\triangleright$  IRI Prediction
- International Research Institut for Climate Prediction Product
- > Map room Global SST Forecast
- OcéanTemperature Monthy Anomalie cliquer sur juin pour JAS choisir Juillet ASO
- $\blacktriangleright$  change coordination (180W 180E)
- $\triangleright$  Redraw map
- $\triangleright$  Righ clic save in jpg
- $\triangleright$  Open Paint copy coller bulletin

# Procédure à suivre pour spatialiser les cartes **SURFER**

Grid \_\_\_\_Data (ASCII Data.txt)

- Open data (RR1txt………….RRtxt)………………..OPEN
- Scattered data interpolation X (-20, 55), Y (0, 10)…………...OK
- **Grid** Spline Smooth OPEN Grid Data File (RR1……..OPEN)
- Spline smoking output grid file Data File (RR1………………….RR8)……………OPEN
- Save grid as…………YE Spline smooth………OK
- **►** Grid → Blank → Open Grid Data file (RR1………RR8)………OPEN
- (AFRICA\_blank.bln)…….OPEN
- $\triangleright$  Save Grid as (RR1…………RR8 grid)………SAVE
- Save grid as ……………..YES
- $\triangleright$  **MAP** <u>- Contour</u> map
- Grid file (RR1……..RR8) OPEN
- $\triangleright$  Contour map properties
- $\triangleright$  Highlight smooth fill contours
- $\triangleright$  Highlight fill contours
- $\triangleright$  Highlight fill color scale
- $\triangleright$  Level  $\rightarrow$  Load
- Legend Dekad. Lvl………..OPEN……..OK
- $\triangleright$  REPEAT FOR ALL GRID FILES
- $\triangleright$  **MAP**  $\_\_\_\_\$ Asse map
- Afr\_nat.bna……….OK
- $\triangleright$  Edith select all
- $\triangleright$  MAP  $\rightarrow$  Overlay map

Procédure de la carte de prévision saisonnière

MAP

BASE MAP

Choisir Africa\_bln

Pour délimiter les zones choisir **polygone** au menu secondaire

Cliquer Draw en form de T pour écrire le texte

Pour encadrer cliquer sur **le rectangle** au menu secondaire

Choix des orientations Click properties appliqué OK

Click droit su **symbole** une boite s'affiche sélectionner **free rotate**

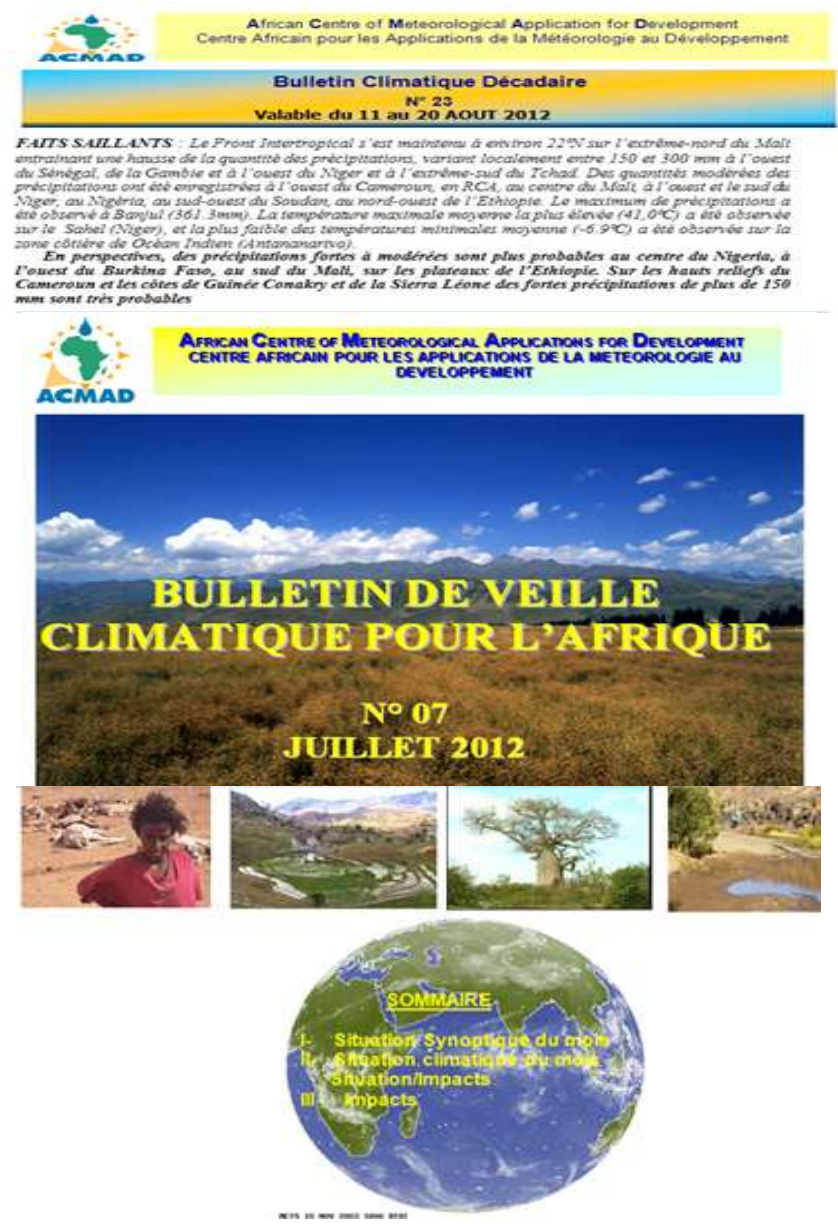

FAITS SAILLANTS EN JUILLET 2012 Des quantités de plues significatives supérieures ou égale 100<br>mm ont été observées sur l'extrême sud du Sahel, notamment sud du Mail, Mauritaine ouest du Burlona<br>Faso, sud-est du Tchad, la

#### 1. SITUATION SYNOPTIQUE DU MOIS DE JUILLET 2012

Cette section montre l'intensité des centres d'action, la circulation et ses anomalies au niveau 850hPa mais<br>aussi les vitesses des vents zonaux dans les couches moyennes et supérieures, les régimes thermiques en<br>haute alt

#### 1.1 Centres d'action:

La figure 1 décrit les positions et les intensités des centres d'action suivants ğ.

L'anticyclone des Açores de 1026 hpa, son centre<br>d'action est localisé à environ 38°N/37°W sur l'Océan<br>atlantique du Nord ouest.

L'anticyclone de Sainte-Hélène de 1026 hpa avec son<br>centre vers le nord est observé aux environs de 35°S/8°w<br>sur l'Océan Atlantique sud.

Les basses pressions Saharienne de 1008 hpa a son<br>centre localasées à 17°N/00°E sur le nord est du Mali et

# SESSION INSURATION WAS SURFACE TO AN ATTACHMENT SESSION IN THE USE OF THE UPPER CONTINUES.

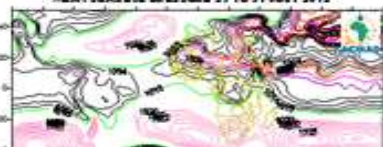

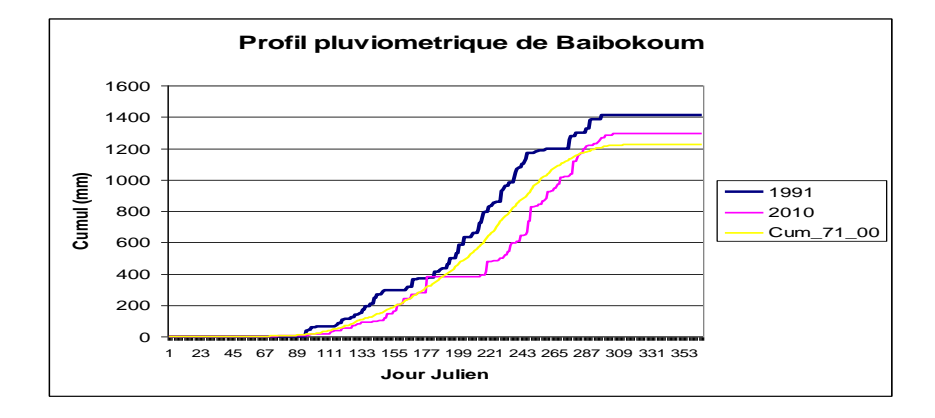

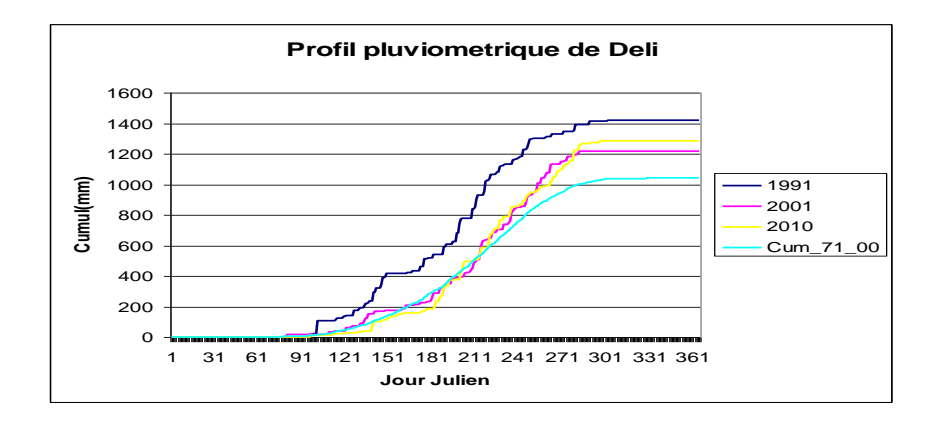

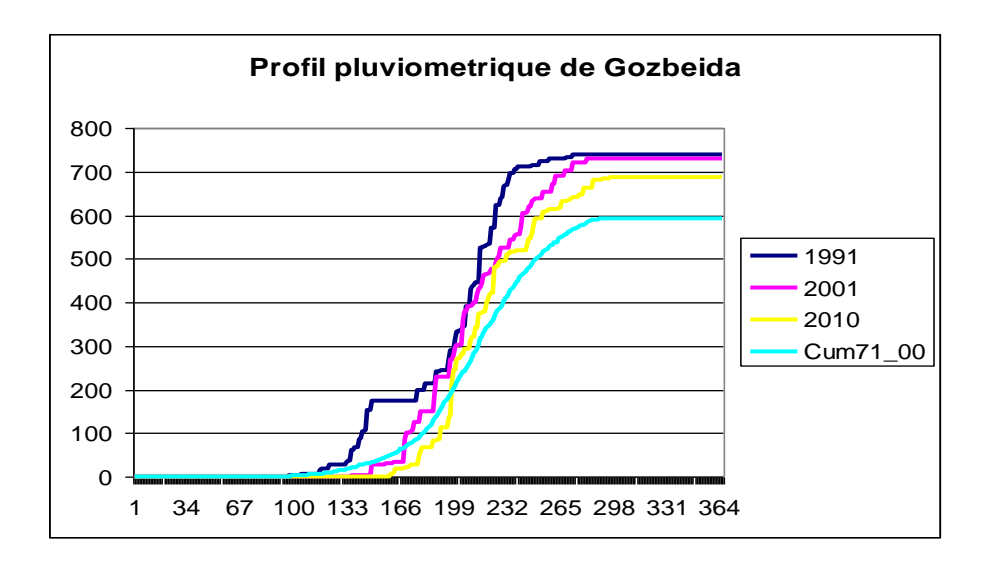